# EOC/NCFE/CTE **Testing Laptop Preparations**

2015-2016

### Google Chrome

- Open **Finder**
- Click on **Applications**
- Make sure that **Google Chrome** is in the Applications Folder

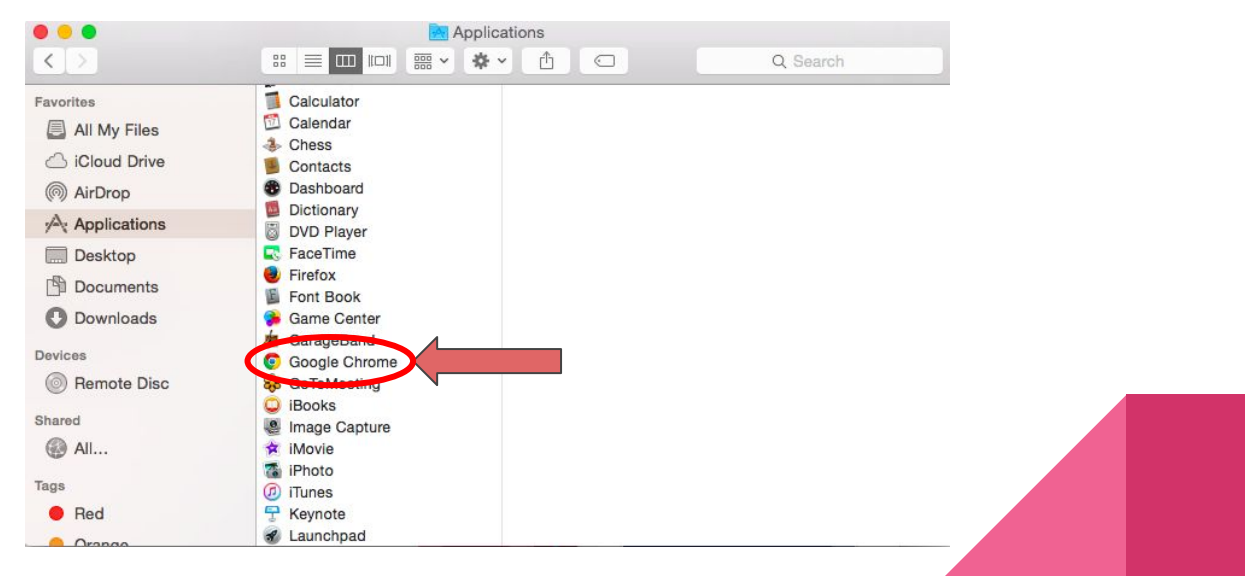

# Download Google Chrome *(if necessary)*

- Open Safari and key in **Chrome Download**
- Make sure that you download from the following website -[google.go](https://www.google.go)
- On the website, click **Download now** then click
- Chrome should begin downloading
- When the download is complete, double click to install
- Make sure that Google Chrome is in the Applications Folder

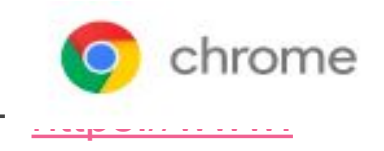

Clear

**Accept and Install** 

Download

googlechrome.dm

### **Download** NCTest Add On in Chrome

- Open Google Chrome
- Google Search for **NCTest App Chrome Store**
- Click on the Chrome Web Store Link

NCTest - Chrome Web Store - chrome.google.com

**• Install** the NCTest App

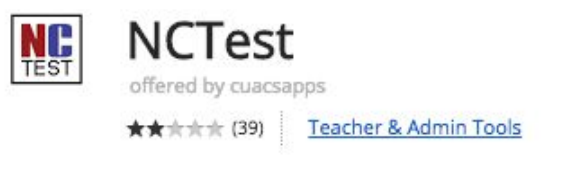

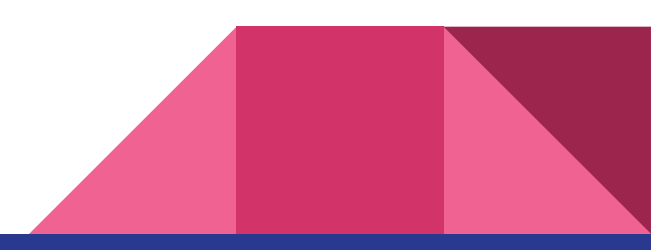

#### Check to Make Sure NCTest Installed

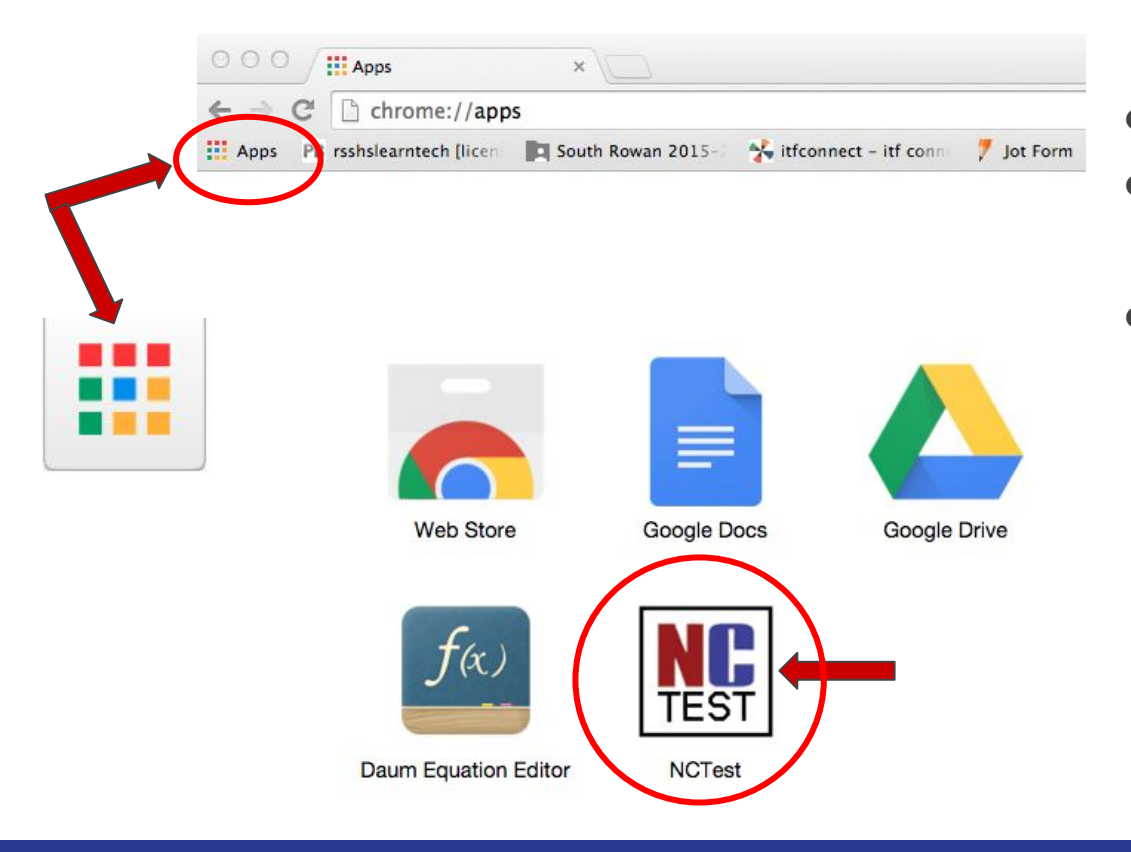

- While still in Chrome...
- Click on the

#### **Chrome Apps Launcher**

• Verify that you SEE the **NCTest App**

### Settings for the Laptop

Go to **System Preferences** under the Apple on the menu bar at the top

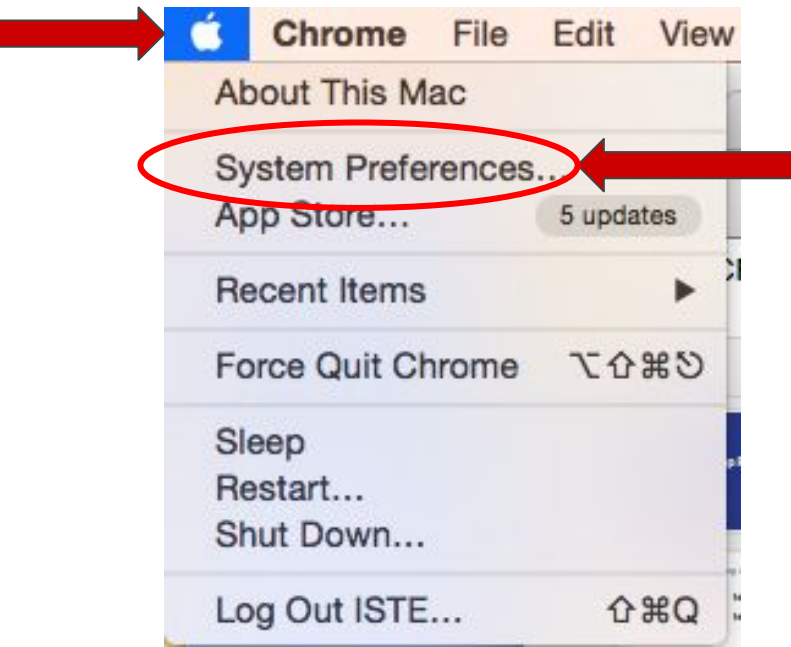

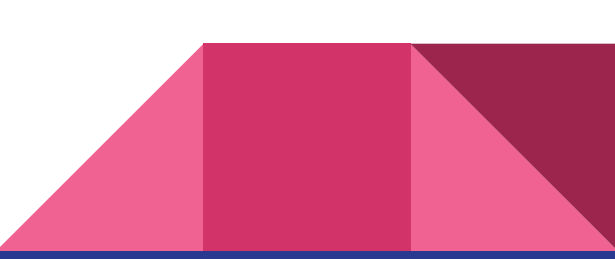

# Click on **Trackpad**

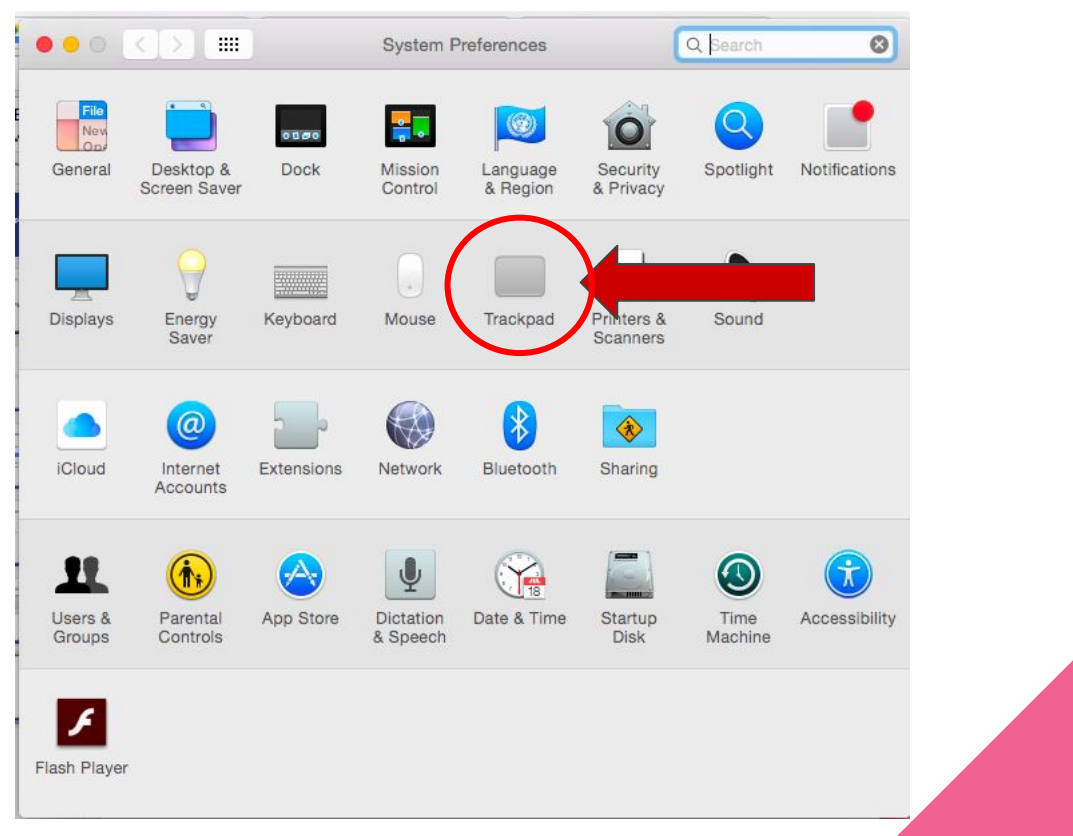

- Click on **More Gestures**
- **Uncheck ALL** the boxes:

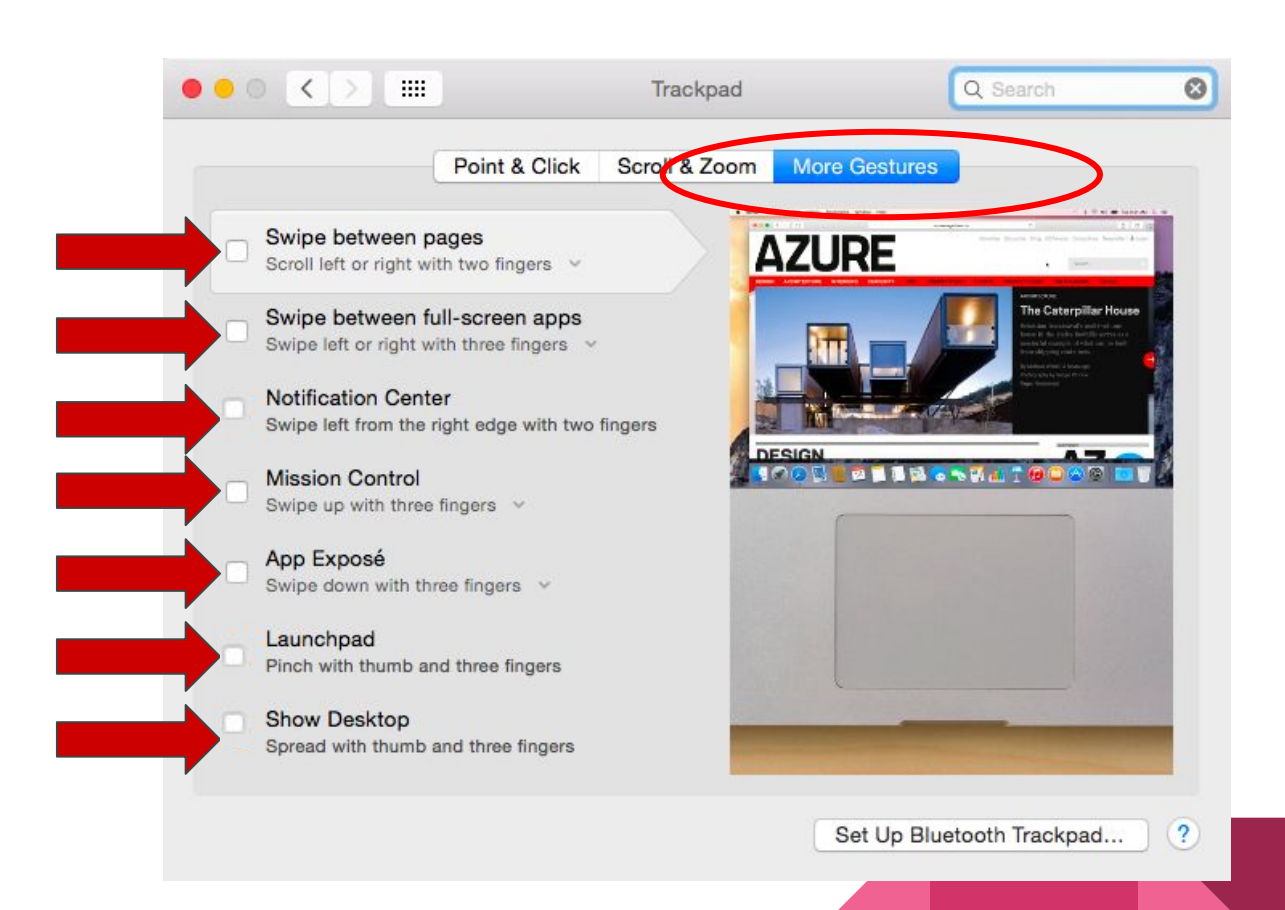

# Back to **System Preferences** (Show All)

Click on **Security and Privacy**

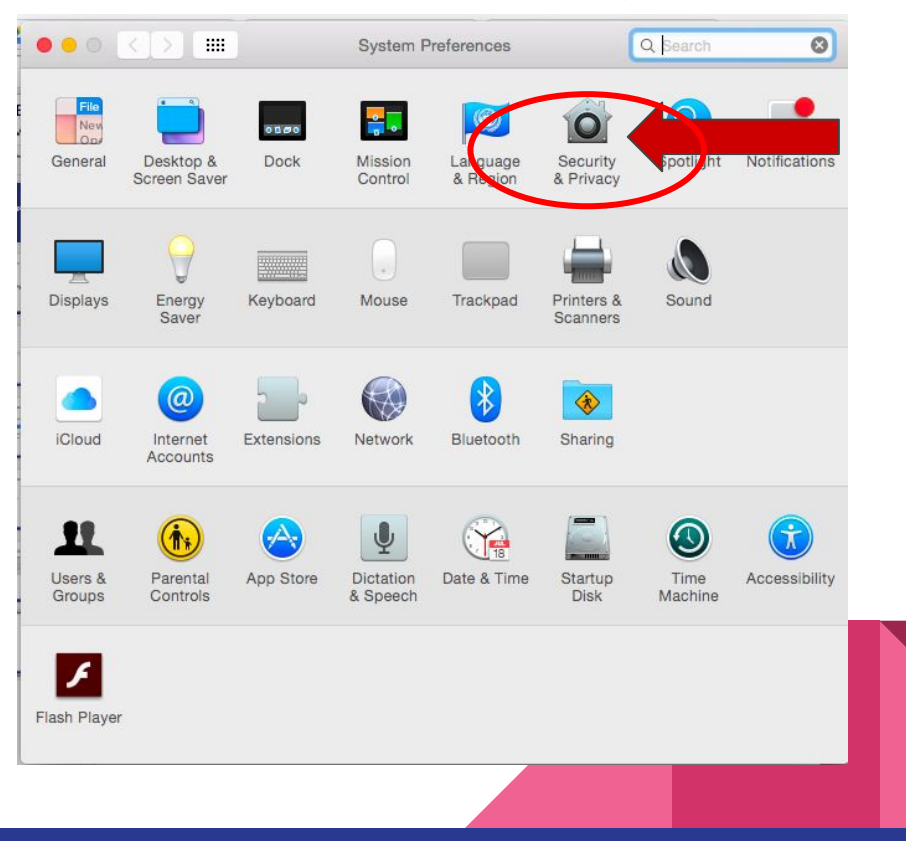

- Click on the **General Tab**
- **Uncheck Require Password**
- Then, click Turn Off Screen Lock

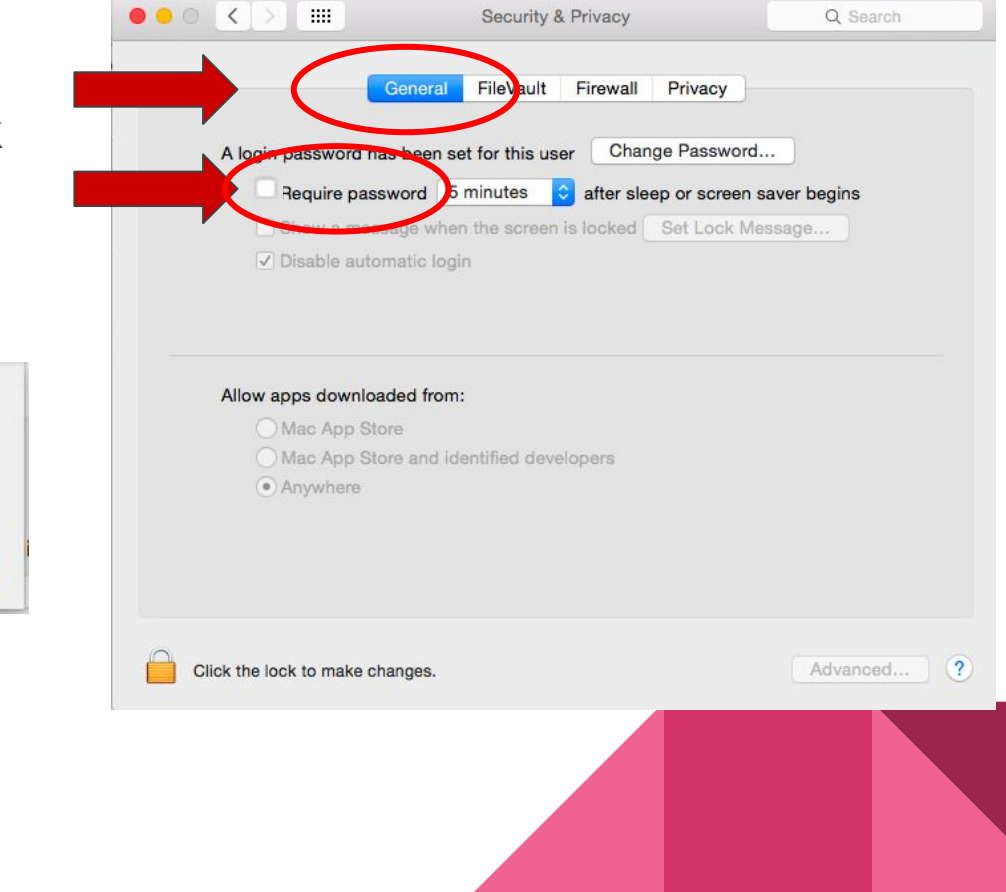

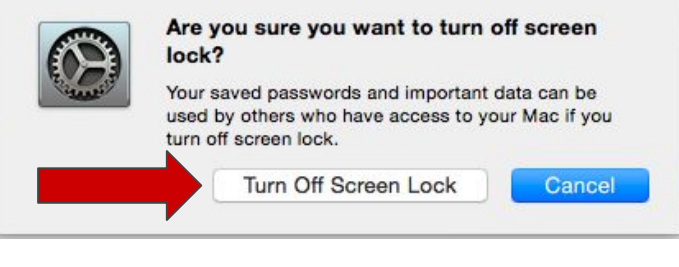

# Complete The **Required** Testing Tutorial

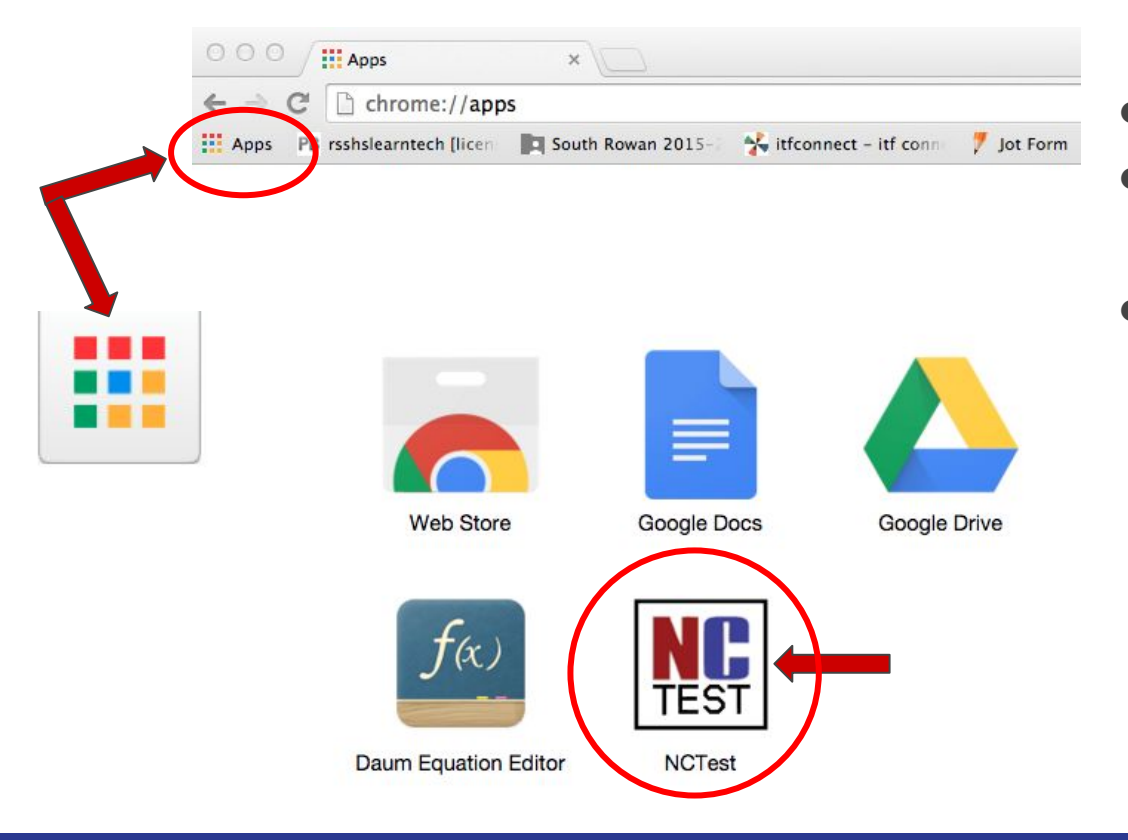

- Launch Chrome…
- Click on the

#### **Chrome Apps Launcher**

• Guide students through the **Testing Tutorial**